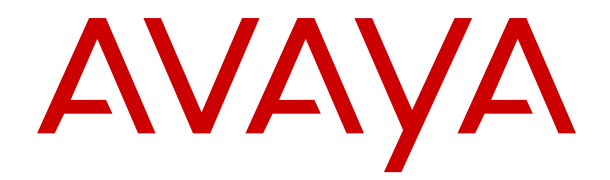

# **Installazione del software dimostrativo IP Office Anywhere**

Versione 12.0 Edizione 12 Aprile 2024

#### © 2020-2024, Avaya LLC Tutti i diritti riservati.

#### **Avviso**

Nonostante l'impegno profuso per garantire la completezza e la precisione delle informazioni del presente documento al momento della stampa, Avaya declina qualsiasi responsabilità per eventuali errori. Ava va si riserva il diritto di apportare cambiamenti e correzioni alle informazioni contenute nel presente documento senza alcun obbligo di notifica degli stessi a persone e a organizzazioni.

#### **Limitazioni di responsabilità per la documentazione**

Per "Documentazione" si intendono le informazioni pubblicate su diversi supporti multimediali, che possono includere le informazioni sul prodotto, le descrizioni dell'abbonamento o del servizio, le istruzioni d'uso e le specifiche sulle prestazioni rese generalmente disponibili agli utenti dei prodotti. Nella documentazione non sono inclusi i materiali di marketing. Avaya non è responsabile per eventuali modifiche, aggiunte o eliminazioni alla versione originariamente pubblicata della documentazione, a meno che tali modifiche, aggiunte o eliminazioni non siano state eseguite da Avaya. L'Utente finale si impegna a risarcire e a non citare Avaya, i suoi agenti, funzionari e dipendenti, in eventuali reclami, azioni legali, richieste o sentenze, derivanti o correlate a modifiche, aggiunte o eliminazioni da essi apportate alla presente documentazione nei limiti di quanto effettuato.

#### **Limitazioni di responsabilità per i link**

Avaya non è responsabile del contenuto e dell'attendibilità dei siti Web cui si fa riferimento all'interno di questo sito o di questa documentazione fornita da Avaya. Avaya non è responsabile dell'accuratezza delle informazioni, dichiarazioni o contenuti forniti su questi siti e la loro inclusione non implica l'approvazione da parte di Avaya di prodotti, servizi o informazioni contenuti o offerti negli stessi. Avaya non garantisce che tali link siano attivi e non è in grado di controllarne la disponibilità.

#### **Garanzia**

Avaya fornisce una garanzia limitata sui propri componenti hardware e software Avaya. Per conoscere le condizioni della garanzia limitata, fare riferimento al contratto con Avaya. Sono, inoltre, disponibili a clienti e altre parti Avaya il testo standard della garanzia Avaya e le informazioni sull'assistenza relativa al presente prodotto nell'ambito del periodo coperto da garanzia. Per consultare questi documenti, visitare il sito Web dell'assistenza Avaya all'indirizzo: [https://support.avaya.com/](https://support.avaya.com/helpcenter/getGenericDetails?detailId=C20091120112456651010) enter/getGenericDetails?detailId=C20091120112456651010 dal link "Warranty & Product Lifecycle" o un sito indicato successivamente da Avaya. Se il prodotto è stato acquistato da un partner di canale Avaya autorizzato al di fuori dei confini degli Stati Uniti e del Canada, la garanzia viene fornita dal suddetto partner di canale Avaya e non da Avaya.

Per "**Servizio ospitato**" si intende l'abbonamento a un servizio ospitato Avaya che l'utente acquista da Avaya o da un partner di canale Avaya autorizzato (a seconda dei casi), ulteriormente descritto nella sezione SAS ospitato o nella documentazione descrittiva di altri servizi, relativa al servizio ospitato applicabile. Se si acquista un abbonamento a un Servizio ospitato, la garanzia limitata di cui sopra potrebbe non essere applicabile; tuttavia, l'utente potrebbe avere diritto a usufruire dei servizi di supporto connessi al Servizio ospitato, come illustrato più avanti nei documenti descrittivi del servizio, in relazione al Servizio ospitato applicabile. Per ulteriori informazioni, contattare Avaya o un partner di canale Avaya (a seconda dei casi).

#### **Servizio ospitato**

QUANTO SEGUE SI APPLICA SOLO IN CASO DI ACQUISTO DI UNA SOTTOSCRIZIONE A UN SERVIZIO OSPITATO DA AVAYA O DA UN PARTNER DI CANALE AVAYA (SECONDO LE CIRCOSTANZE); I TERMINI DI UTILIZZO DEI SERVIZI OSPITATI SONO DISPONIBILI SUL SITO WEB DI AVAYA, ALL'INDIRIZZO [HTTPS://SUPPORT.AVAYA.COM/LICENSEINFO](https://support.avaya.com/LicenseInfo), IN CORRISPONDENZA DEL COLLEGAMENTO "Termini di utilizzo Avaya per i servizi ospitati" O SU ALTRI SITI INDIVIDUATI SUCCESSIVAMENTE DA AVAYA, E SONO APPLICABILI A CHIUNQUE ACCEDA AL SERVIZIO OSPITATO O NE FACCIA USO. ACCEDENDO AL SERVIZIO OSPITATO O FACENDONE USO, O AUTORIZZANDO ALTRI A FARLO, L'UTENTE, PER CONTO PROPRIO E DELL'ENTITÀ PER CUI ESEGUE TALI OPERAZIONI (DA QUI IN POI DENOMINATI IN MODO INTERSCAMBIABILE "UTENTE" E "UTENTE FINALE"), ACCETTA I TERMINI DI UTILIZZO. SE L'UTENTE ACCETTA

I TERMINI DI UTILIZZO PER CONTO DI UN'AZIENDA O DI UN'ALTRA ENTITÀ LEGALE, L'UTENTE DICHIARA DI AVERE L'AUTORITÀ PER VINCOLARE TALE ENTITÀ AI PRESENTI TERMINI DI UTILIZZO. SE L'UTENTE NON DISPONE DI TALE AUTORITÀ O NON INTENDE ACCETTARE I PRESENTI TERMINI DI UTILIZZO, NON DEVE ACCEDERE AL SERVIZIO OSPITATO NÉ FARNE USO NÉ AUTORIZZARE ALCUNO AD ACCEDERE AL SERVIZIO OSPITATO O A FARNE USO.

#### **Licenze**

I Termini di licenza Software Globale ("Termini di licenza del software") sono disponibili sui seguenti siti web [https://](https://www.avaya.com/en/legal-license-terms/) [www.avaya.com/en/legal-license-terms/](https://www.avaya.com/en/legal-license-terms/) o su un sito indicato successivamente da Avaya. I presenti Termini di licenza del Software sono applicabili a chiunque installi, scarichi e/o utilizzi il Software e/o la Documentazione. Installando, scaricando o utilizzando il software o autorizzando altri a farlo, l'utente finale accetta che i presenti termini di licenza del software stipulino un contratto vincolante tra l'utente finale e Avaya. Se accetta i presenti termini di licenza del software per conto di un'azienda o di un'altra entità legale, l'utente finale dichiara di avere il potere di vincolare tale entità a tali termini di licenza del software.

#### **Copyright**

Eccetto laddove esplicitamente dichiarato, non dovrà essere fatto alcun uso del materiale presente su questo sito, della Documentazione, del Software, del Servizio ospitato o dell'Hardware forniti da Avaya. Tutti i contenuti del sito, la documentazione, i Servizi ospitati e i prodotti forniti da Avaya, comprese la selezione, la disposizione e la progettazione dei contenuti, sono proprietà di Avaya o dei relativi concessori di licenza e sono protetti dalle leggi sul copyright e sulla proprietà intellettuale, inclusi i diritti sui generis relativi alla protezione dei database. È vietato modificare, copiare, riprodurre, ripubblicare, caricare, postare, trasmettere o distribuire in qualsiasi forma qualsiasi contenuto, in tutto o in parte, incluso qualsiasi codice o software, salvo espressamente autorizzato da Avaya. La riproduzione, la trasmissione, la diffusione, la memorizzazione o l'utilizzo non autorizzati esplicitamente e per iscritto da Avaya sono azioni perseguibili penalmente e civilmente in base alla legislazione vigente.

#### **Virtualizzazione**

Se il prodotto viene installato in una macchina virtuale, si applica quanto segue. Ogni prodotto è dotato del proprio codice di ordinazione e dei relativi tipi di licenza. Se non diversamente specificato, ciascuna Istanza di un prodotto deve essere concessa in licenza e ordinata separatamente. Ad esempio, se il cliente dell'utente finale o il Partner di canale Avaya volesse installare due istanze dello stesso tipo di prodotti, dovranno essere ordinati due prodotti di quel tipo.

#### **Componenti di terzi**

Quanto riportato di seguito si applica solo se il codec H.264 (AVC) viene distribuito con il prodotto. QUESTO PRODOTTO È CONCESSO IN LICENZA IN BASE ALLA LICENZA DEL PORTAFOGLIO BREVETTI AVC PER USO PERSONALE DEL CLIENTE O ALTRI UTILIZZI SENZA SCOPO DI LUCRO, PER LE ATTIVITÀ DI (i) CODIFICA VIDEO IN CONFORMITÀ ALLO STANDARD AVC ("VIDEO AVC") E/O (ii) DECODIFICA DI VIDEO AVC, CODIFICATI DA UN CLIENTE PER ATTIVITÀ PERSONALI E/O OTTENUTI DA UN FORNITORE DI VIDEO IN POSSESSO DI LICENZA PER LA FORNITURA DI VIDEO AVC. NESSUNA LICENZA VIENE CONCESSA O È INTESA PER QUALSIASI ALTRO UTILIZZO. POTREBBERO ESSERE DISPONIBILI ULTERIORI INFORMAZIONI FORNITE DA MPEG LA, L.L.C. VISITARE IL SITO<HTTP://WWW.MPEGLA.COM>.

#### **Provider di servizi**

PER QUANTO RIGUARDA I CODEC, SE IL PARTNER DI CANALE AVAYA OSPITA PRODOTTI CHE UTILIZZANO O INTEGRANO IL CODEC H.264 O H.265, LO STESSO RICONOSCE E ACCETTA DI ESSERE RESPONSABILE PER TUTTE GLI ONERI E/O LE ROYALTY COLLEGATI. IL CODEC H.264 È CONCESSO IN LICENZA IN BASE ALLA LICENZA DEL PORTAFOGLIO BREVETTI AVC PER USO PERSONALE DEL CLIENTE O ALTRI UTILIZZI SENZA SCOPO DI LUCRO, PER LE ATTIVITÀ DI (i) CODIFICA VIDEO IN CONFORMITÀ ALLO STANDARD AVC ("VIDEO AVC") E/O (ii) DECODIFICA DI VIDEO AVC, CODIFICATI DA UN CLIENTE PER ATTIVITÀ PERSONALI E/O OTTENUTI DA UN FORNITORE DI VIDEO IN POSSESSO DI LICENZA PER LA FORNITURA DI VIDEO AVC. NESSUNA LICENZA VIENE CONCESSA O È INTESA PER QUALSIASI ALTRO UTILIZZO. SONO DISPONIBILI ULTERIORI

INFORMAZIONI SUI CODEC H.264 (AVC) E H.265 (HEVC) DA PARTE DI MPEG LA, L.L.C. VISITARE IL SITO [HTTP://](HTTP://WWW.MPEGLA.COM) [WWW.MPEGLA.COM.](HTTP://WWW.MPEGLA.COM)

#### **Conformità normativa**

L'utente riconosce e accetta di essere responsabile del rispetto di leggi e regolamenti applicabili, compresi, ma non limitati a leggi e regolamenti relativi alla registrazione delle chiamate, alla privacy dei dati, alla proprietà intellettuale, al segreto commerciale, alle frodi e ai diritti di esecuzione musicale, nel paese o nel territorio dove è utilizzato il prodotto Avaya.

#### **Prevenzione delle frodi tariffarie**

"Frode telefonica" indica l'uso non autorizzato del sistema di telecomunicazione dell'utente, ad esempio da parte di persone che non sono dipendenti, agenti, subappaltatori dell'azienda o che non operano per suo conto. L'utente deve essere consapevole che il sistema potrebbe essere soggetto a rischio di frodi tariffarie che, se attuate, potrebbero far aumentare notevolmente i costi dei servizi di telecomunicazione.

#### **Intervento di Avaya sulle frodi tariffarie**

Se si ritiene di essere vittima di frode telefonica e si necessita di assistenza o supporto tecnico, contattare il proprio Rappresentante vendite Avaya.

#### **Vulnerabilità di sicurezza**

Le informazioni sulle politiche di supporto alla sicurezza di Avaya sono disponibili nella sezione Security Policies and Support all'indirizzo<https://support.avaya.com/security>

Le vulnerabilità sospette della sicurezza dei prodotti Avaya sono gestite per il flusso di supporto della sicurezza dei prodotti Avaya (<https://support.avaya.com/css/P8/documents/100161515>).

#### **Marchi commerciali**

I marchi di fabbrica, i logo e i marchi di servizio ("Marchi") visualizzati in questo sito, nella documentazione, nei Servizi ospitati e nei prodotti forniti da Avaya sono marchi registrati o non registrati di Avaya, delle sue consociate o di terzi. Agli utenti non è consentito utilizzare tali Marchi senza previo consenso scritto di Avaya o dei terzi possessori del Marchio. Nulla di quanto contenuto in questo sito, nella Documentazione, nei Servizi ospitati e nei prodotti garantisce, per implicazione, preclusione o in altro modo, alcuna licenza o diritto nei confronti dei Marchi, senza l'autorizzazione esplicita per iscritto di Avaya o delle terze parti applicabili.

Avaya è un marchio commerciale registrato di Avaya LLC.

Tutti gli altri marchi di fabbrica non Avaya appartengono ai rispettivi proprietari.

Linux® è un marchio registrato di Linus Torvalds negli Stati Uniti e in altri Paesi.

#### **Download della documentazione**

Per la versione più aggiornata della documentazione, visitare il sito Web dell'assistenza Avaya all'indirizzo <https://support.avaya.com>o un sito indicato successivamente da Avaya.

#### **Contatta l'assistenza Avaya**

Visitare il sito Web dell'assistenza di Avaya Avaya [https://](https://support.avaya.com) [support.avaya.com](https://support.avaya.com) per articoli e avvisi su servizi cloud o prodotti o per segnalare un problema con il servizio cloud o il prodotto Avaya in uso. Per un elenco dei numeri di telefono di assistenza e indirizzi di contatto, accedere al sito Web dell'assistenza Avaya all'indirizzo<https://support.avaya.com> (o a un sito indicato successivamente da Avaya), scorrere fino alla parte inferiore della pagina e selezionare Contact Avaya Support.

### **Sommario**

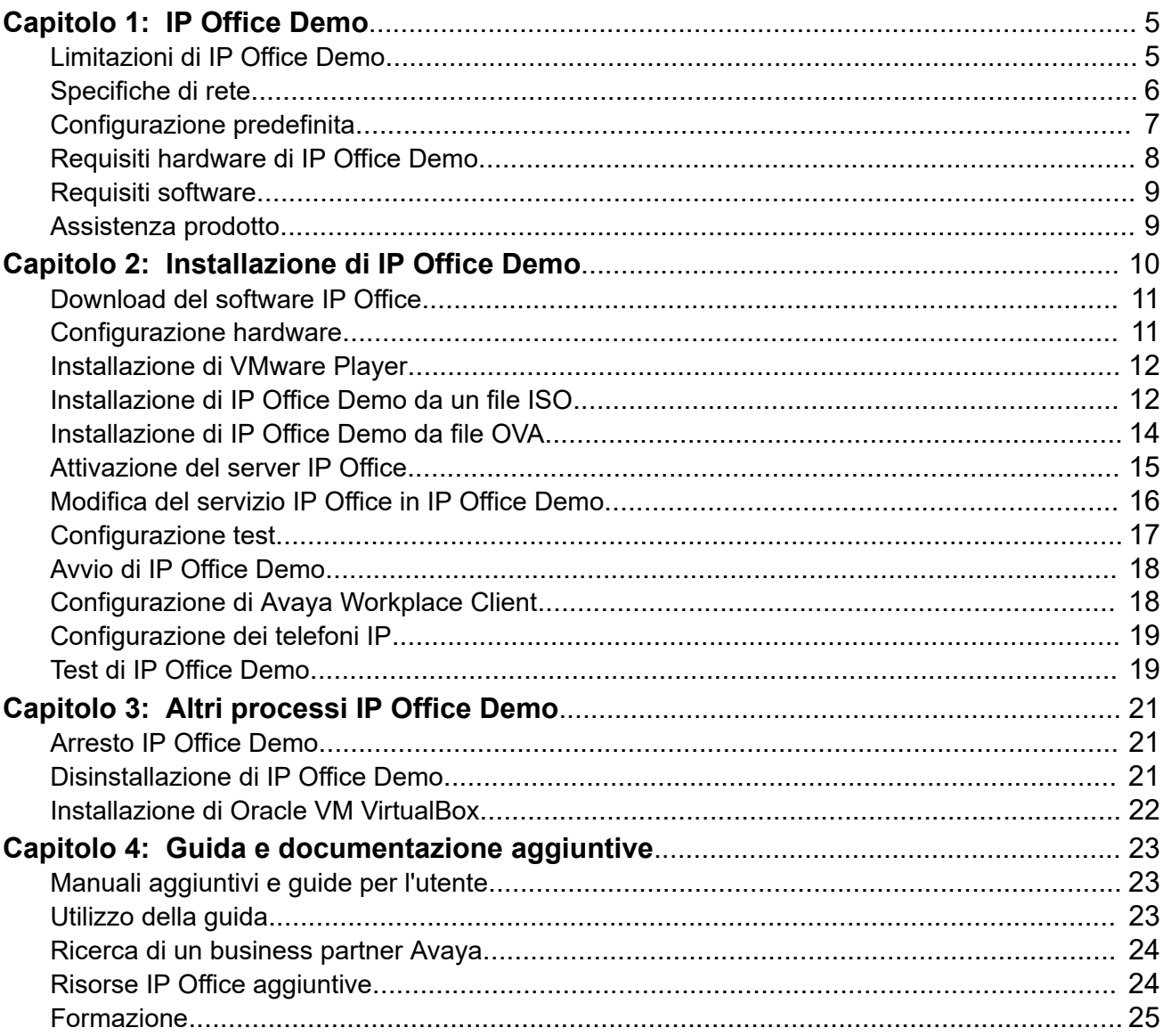

# <span id="page-4-0"></span>**Capitolo 1: IP Office Demo**

IP Office Demo è una versione dimostrativa speciale del servizio IP Office. Può essere eseguita su qualunque piattaforma che supporta IP Office basato su Linux incluse le piattaforme di server virtuale.

Il servizio IP Office Demo comprende una configurazione preimpostata e dotata di licenza con una serie di utenti, interni e gruppi dimostrativi. Questa configurazione consente di utilizzare immediatamente il sistema per testare telefoni e applicazioni IP Office. Se si dispone di sufficienti conoscenze, è possibile modificare la configurazione utilizzando il normale pacchetto di strumenti di configurazione IP Office.

Questo documento spiega come autorizzare il software dimostrativo su un PC Windows installando prima un software piattaforma virtuale (VMware Player o Oracle VM VirtualBox) sul PC e poi IP Office Demo su una macchina virtuale. Gli installatori che hanno familiarità con altri metodi di installazione di IP Office basato su Linux possono adottare quei processi per abilitare IP Office Demo su altre piattaforme.

Questo documento copre unicamente l'installazione di un'stanza singola di IP Office Demo avviata come server primario di IP Office Server Edition. Tuttavia, gli ingegneri con esperienza possono installare istanze aggiuntive avviate come server secondari e/o di espansione. La configurazione preimpostata del server primario di IP Office Demo comprende le licenze per una rete di 4 server.

#### **Collegamenti correlati**

Limitazioni di IP Office Demo alla pagina 5 [Specifiche di rete](#page-5-0) alla pagina 6 [Configurazione predefinita](#page-6-0) alla pagina 7 [Requisiti hardware di IP Office Demo](#page-7-0) alla pagina 8 [Requisiti software](#page-8-0) alla pagina 9 [Assistenza prodotto](#page-8-0) alla pagina 9

# **Limitazioni di IP Office Demo**

Mentre IP Office Demo fornisce una gamma completa di applicazioni e servizi IP Office, le seguenti limitazioni:

- IP Office Demo è inteso esclusivamente per le dimostrazioni e le valutazioni del prodotto. Non è inteso per essere usato come effettiva implementazione di IP Office a supporto chiamate e funzioni business.
- Il servizio non è supportato dai canali di supporto ai clienti Avaya. Consultare [Assistenza](#page-8-0)  [prodotto](#page-8-0) alla pagina 9.
- <span id="page-5-0"></span>• Il servizio è limitato nel tempo a 1 anno dalla data di creazione dell'immagine software.
- Il servizio dispone di pre-licenza di una versione particolare di IP Office. Se da una parte aggiornamenti minori sono supportati, non supporta aggiornamenti maggiori che richiedono modifice della licenza.

[IP Office Demo](#page-4-0) alla pagina 5

### **Specifiche di rete**

Il servizio IP Office Demo si installa con una configurazione che corrisponde alle seguenti impostazioni. Dopo l'installazione, è possibile modificare la configurazione, se necessario.

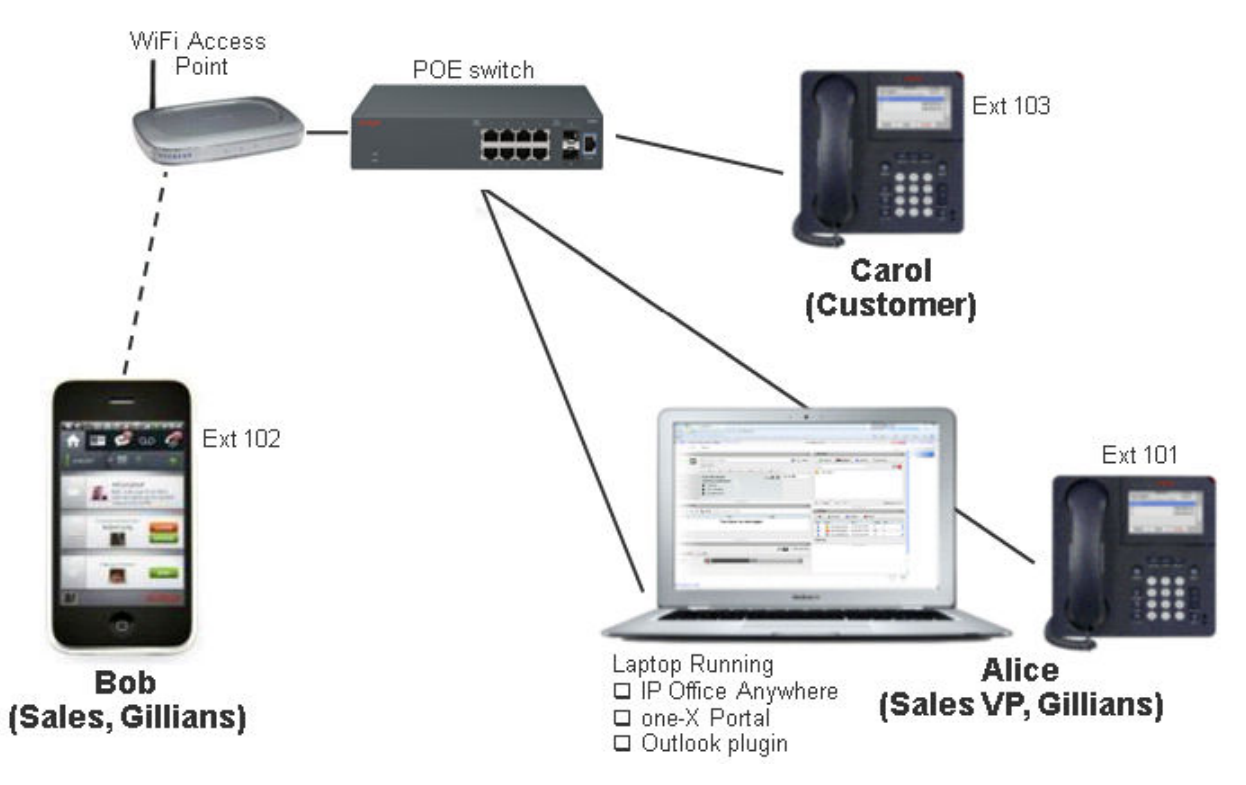

### **Impostazioni dispositivo**

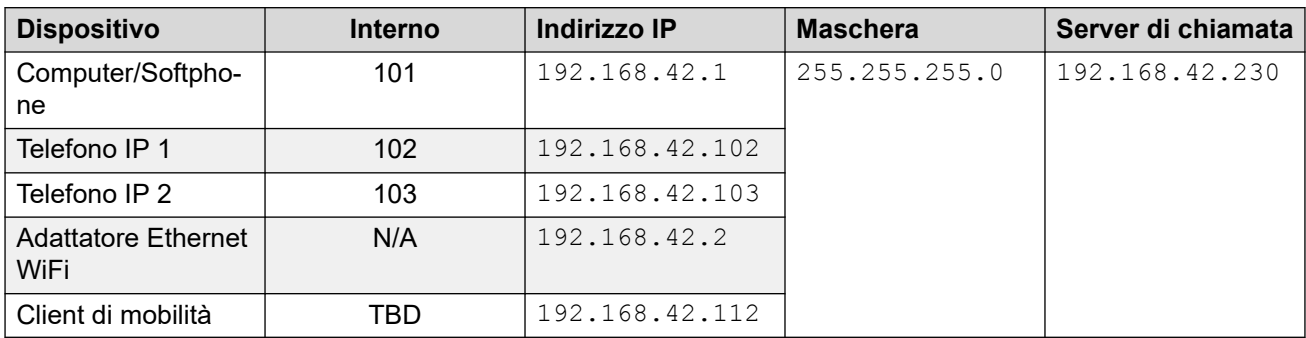

• 192.168.42.230 è l'indirizzo IP della macchina virtuale IP Office Demo eseguita sul PC Windows.

<span id="page-6-0"></span>• Se si imposta l'indirizzo IP del PC Windows su 192.168.42.1, impostare il gateway predefinito su 192.168.42.230.

### **Accessi e password di sistema**

Le porte e i percorsi seguenti sono relativi a https://192.168.42.230 (l'indirizzo IP del server IP Office Demo).

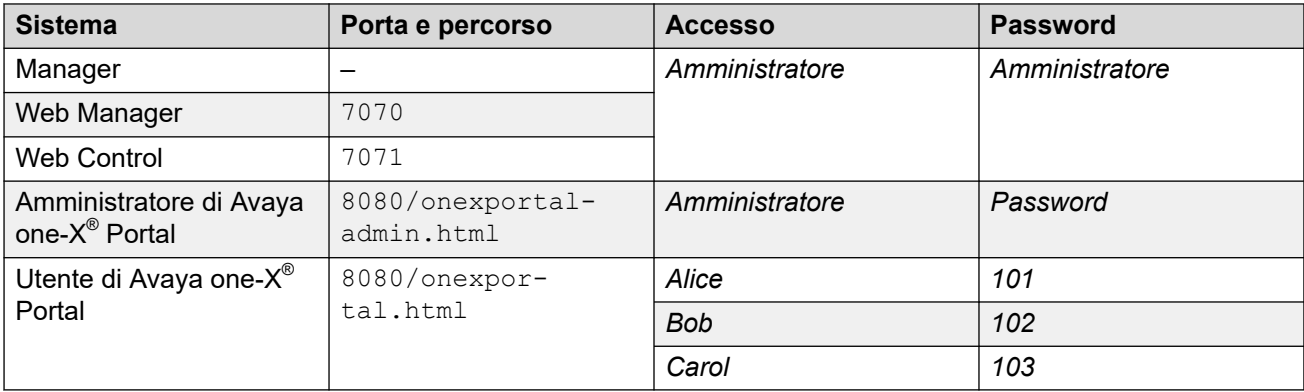

#### **Collegamenti correlati**

[IP Office Demo](#page-4-0) alla pagina 5

# **Configurazione predefinita**

I seguenti utenti, gruppi e licenze sono preconfigurate nella configurazione di sistema di IP Office Demo:

### **Estensioni**

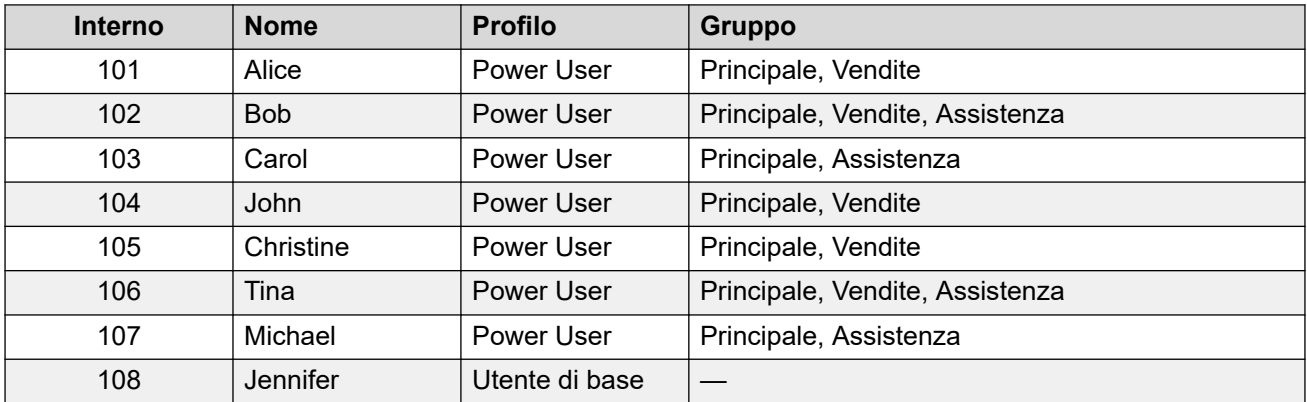

### **Gruppi di ricerca**

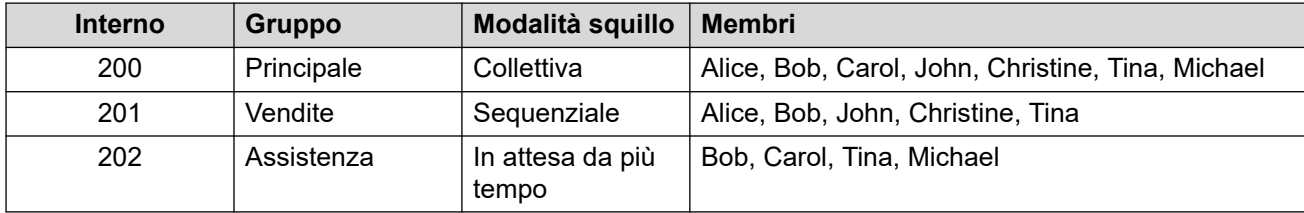

<span id="page-7-0"></span>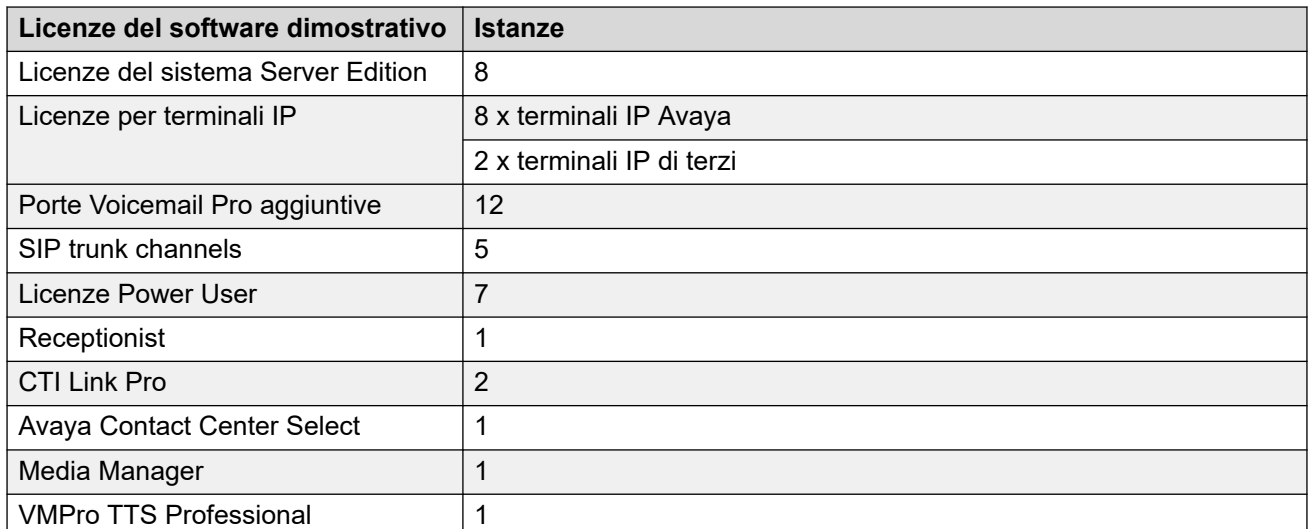

[IP Office Demo](#page-4-0) alla pagina 5

# **Requisiti hardware di IP Office Demo**

- Se si sta installando VMware Player come piattaforma di server virtuale per IP Office Demo, è necessario un computer Windows con i seguenti requisiti:
	- Processore minimo 2 GHz 64-bit dual core.
		- La piattaforma di server virtuale deve essere 64-bit e deve supportare la virtualizzazione. Su un PC Windows, per determinare se il processore lo supporta, scaricare l'applicazione di test del processore da [http://www.grc.com/securable.htm.](http://www.grc.com/securable.htm) Se la virtualizzazione hardware è supportata ma bloccata, attivare l'impostazione **Virtual Technology** (Tecnologia virtuale) nel BIOS.
	- Minimo di 6 GB di RAM, 8 GB consigliati.
	- 40 GB di spazio libero sul disco rigido.
	- Connettività Ethernet e Wi-Fi.
	- Virtualizzazione abilitata. Le specifiche impostazioni del BIOS variano a seconda del computer.

### **Nota:**

Se si utilizza un computer connesso a una rete aziendale, è necessario essere in grado di disconnetterlo dalla rete e configurare un indirizzo IP statico.

- Un punto di accesso Wi-Fi per la connessione dei dispositivi wireless a Ethernet.
- Uno switch Ethernet con almeno 3 porte disponibili. Avaya consiglia di utilizzare lo switch PoE (Power over Ethernet) per semplificare i requisiti di alimentazione dei telefoni IP.
- Due telefoni IP serie Avaya 9600 o J100. Sono necessari adattatori di alimentazione adeguati se lo switch Ethernet non supporta il POE.
- <span id="page-8-0"></span>• Un telefono Android o iOS per Avaya Workplace Client.
- Quattro cavi RJ45.

[IP Office Demo](#page-4-0) alla pagina 5

## **Requisiti software**

VMware Workstation Player utilizzato per ospitare il server dimostrativo di IP Office Demo. È supportato su Windows e Linux.

Per scaricare il software ed eseguire l'interfaccia di Web Control è necessario un browser **Web** 

#### **Componenti software necessari**

È necessario scaricare i componenti software seguenti nel computer Windows in cui si intende installare IP Office Demo

- VMware Workstation Player. Accedere a [https://www.vmware.com/uk/products/](https://www.vmware.com/uk/products/workstation-player.html) [workstation-player.html.](https://www.vmware.com/uk/products/workstation-player.html)
- ISO o OVA di IP Office
- Software di Avaya Workplace Client.

#### **Collegamenti correlati**

[IP Office Demo](#page-4-0) alla pagina 5

### **Assistenza prodotto**

Il materiale di formazione per IP Office è disponibile su <http://avaya-learning.com/>.

IP Office Demo è inteso esclusivamente a scopo dimostrativo per i clienti. Non è inteso per essere usato come un sistema per cliente finali e non è quindi supportato dai canali di assistenza Avaya Backbone e Tier 3.

#### **Collegamenti correlati**

[IP Office Demo](#page-4-0) alla pagina 5

# <span id="page-9-0"></span>**Capitolo 2: Installazione di IP Office Demo**

Questo capitolo spiega l'installazione del software VMware Player, di un server virtuale IP Office e la configurazione del server per essere poi eseguito come un sistema IP Office Demo.

#### **Importante:**

Prima di modificare le impostazioni di rete sul computer Windows, assicurarsi di avere un salvataggio delle impostazioni esistenti. Eseguendo questa operazione, è possibile tornare alla configurazione originale del computer.

- È necessario avere familiarità con i componenti e la terminologia di IP Office.
- Installare e configurare la rete IP Office Demo. Vedere la sezione [Specifiche di rete](#page-5-0) alla pagina 6.

### **Nota:**

Se durante il processo di installazione si verificano problemi di connessione, provare a disattivare il firewall e il software antivirus. Per evitare una violazione della protezione, eseguire questa procedura di risoluzione dei problemi solo quando il computer non è connesso a Internet.

#### **Collegamenti correlati**

[Download del software IP Office](#page-10-0) alla pagina 11 [Configurazione hardware](#page-10-0) alla pagina 11 [Installazione di VMware Player](#page-11-0) alla pagina 12 [Installazione di IP Office Demo da un file ISO](#page-11-0) alla pagina 12 [Installazione di IP Office Demo da file OVA](#page-13-0) alla pagina 14 [Attivazione del server IP Office](#page-14-0) alla pagina 15 [Modifica del servizio IP Office in IP Office Demo](#page-15-0) alla pagina 16 [Configurazione test](#page-16-0) alla pagina 17 [Avvio di IP Office Demo](#page-17-0) alla pagina 18 [Configurazione di Avaya Workplace Client](#page-17-0) alla pagina 18 [Configurazione dei telefoni IP](#page-18-0) alla pagina 19 [Test di IP Office Demo](#page-18-0) alla pagina 19

# <span id="page-10-0"></span>**Download del software IP Office**

### **Informazioni su questa attività**

Il servizio IP Office Demo è parte del file ISO e i pacchetti di file OVA usati per il software standard IP Office. Con l'installazione del software e i processi di avvio, viene rimosso il normale servizio IP Office e sostituito da un servizio speciale IP Office Demo.

#### **Procedura**

- 1. Da <https://support.avaya.com>e scaricare un file ISO o OVA di IP Office.
- 2. Scaricare il file ISO o il file OVA di IP Office Server Edition e del server applicazioni.

#### **Collegamenti correlati**

[Installazione di IP Office Demo](#page-9-0) alla pagina 10

# **Configurazione hardware**

La preconfigurazione del sistema IP Office Demo presuppone una configurazione di rete come mostrato sotto. È necessario installare i moduli hardware nel sistema demo nello stesso modo. In caso contrario si verificherà una mancata corrispondenza.

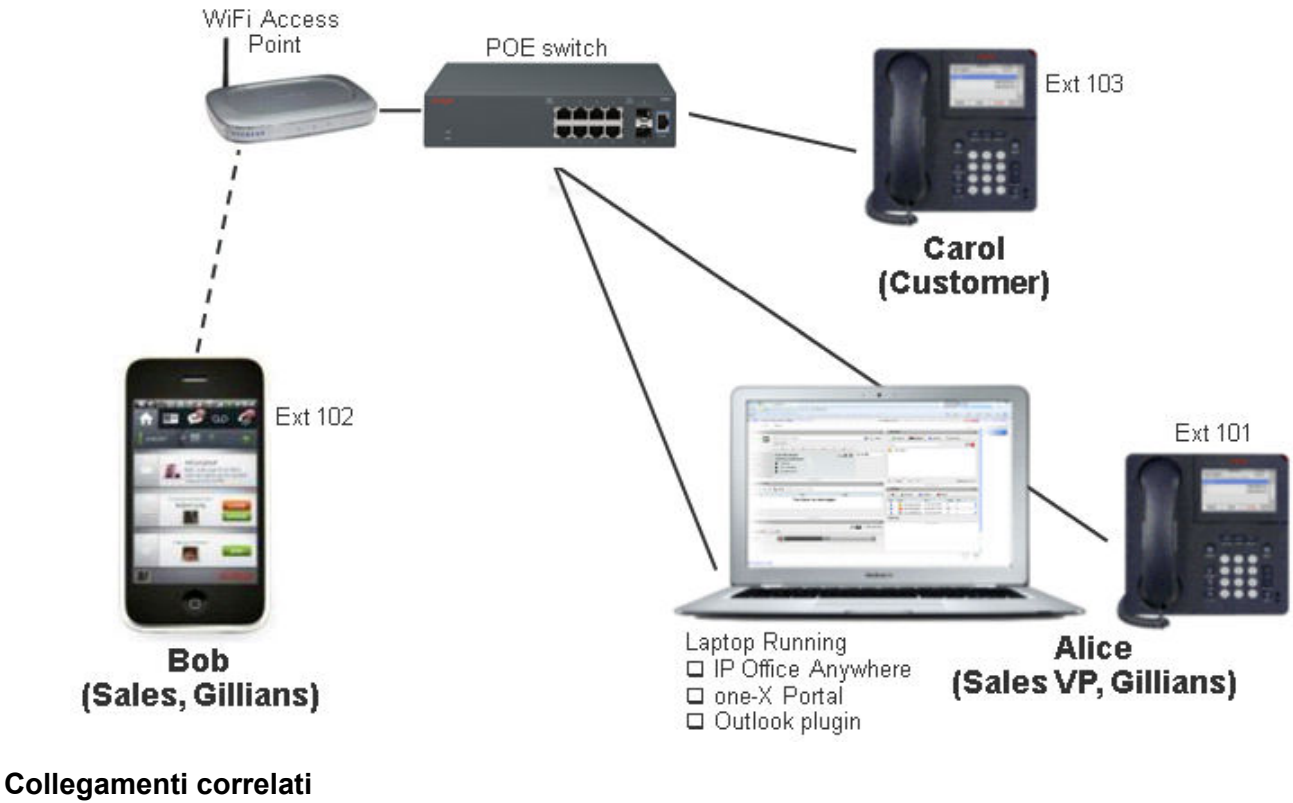

[Installazione di IP Office Demo](#page-9-0) alla pagina 10

# <span id="page-11-0"></span>**Installazione di VMware Player**

### **Prerequisiti**

- Il processore del computer in cui si desidera installare VMware Player deve essere a 64 bit e supportare la virtualizzazione. Per determinare se il processore è a 64 bit e supporta la virtualizzazione, scaricare l'applicazione di test del processore disponibile all'indirizzo<http://www.grc.com/securable.htm>.
- Abilitare l'impostazione Virtual Technology (Tecnologia virtuale) nel BIOS del computer. Se la virtualizzazione hardware è supportata ma risulta bloccata durante l'esecuzione del test del processore, significa che l'impostazione Virtual Technology (Tecnologia virtuale) è disattivata. Riavviare il computer e aprire l'utility di impostazione del BIOS. Nella maggior parte dei computer l'impostazione Virtual Technology (Tecnologia virtuale) si trova nel menu Security (Sicurezza). Impostarla sullo stato Attivato.
- Impostare il computer con l'indirizzo IP statico 192.168.42.1. Se il computer è dotato di più di una NIC (scheda di interfaccia di rete), è possibile configurare la scheda alternativa con l'indirizzo IP. Se il computer dispone di una sola NIC, è necessario disconnetterlo dalla rete e impostare l'indirizzo IP su 192.168.42.1.

### **Procedura**

- 1. In un browser Web, accedere alla pagina di download di VMware Player: [https://](https://www.vmware.com/uk/products/workstation-player.html) [www.vmware.com/uk/products/workstation-player.html](https://www.vmware.com/uk/products/workstation-player.html)
- 2. Scaricare il software VMware Player nel computer.
- 3. Installare VMware Player seguendo le istruzioni di VMware.

#### **Collegamenti correlati**

[Installazione di IP Office Demo](#page-9-0) alla pagina 10

# **Installazione di IP Office Demo da un file ISO**

### **Informazioni su questa attività**

Questo processo comprende il completamento dell'installazione ISO di IP Office come server virtuale su VMware player.

- L'installazione in una macchina virtuale ospitata in un portatile con specifiche hardware ridotte può richiedere molto tempo, di solito più di un'ora. Assicurarsi di avere tempo sufficiente per completare il processo.
- Il processo di installazione potrebbe sembrare bloccato durante l'installazione di Voicemail. Il servizio Voicemail richiede molto tempo per l'installazione.

- 1. Impostare l'indirizzo IP su 192.168.42.1 nella NIC che verrà utilizzata nella rete di IP Office Demo.
- 2. Fare clic su **Lettore** > **File** > **Nuova macchina virtuale...**.
- 3. Selezionare **Installerò il sistema operativo in un secondo momento** e fare clic su **Avanti**.
- 4. Impostare il **sistema operativo ospite** su **Linux** e la versione su **Rocky Linux 64-bit**. Fare clic su **Avanti**.
- 5. Impostare il **nome della macchina virtuale** come ipoffice-demo e fare clic su **Avanti**.
- 6. Aumentare lo spazio del disco rigido virtuale a 40 GB e selezionare **Suddividi disco virtuale in più file**. Fare clic su **Avanti**.
- 7. Fare clic su **Personalizza hardware**.
	- a. Aumentare la memoria ad almeno 4 GB
	- b. Impostare **Numero di core del processore** su 2.
	- c. Per **Scheda di rete**, selezionare **Con bridge: connessa direttamente alla rete fisica**.
	- d. Per **Nuovo CD/DVD (IDE)**, selezionare **Usare il file immagine ISO** e individuare il file IP Office . ISO.
	- e. VMWare Bridge Protocol (Protocollo di bridging VMWare) deve essere in esecuzione in una sola interfaccia di rete. Se il computer è dotato di più NIC, disattivare il protocollo in qualsiasi interfaccia non utilizzata nella rete di IP Office Demo. Nella finestra **Proprietà** della NIC inutilizzata deselezionare la casella di controllo **Protocollo di bridging VMWare**.
	- f. Fare clic su **Chiudi.**
- 8. Fare clic su **Fine**.
- 9. IP Office Demo viene visualizzato nell'elenco delle macchine virtuali installate.
- 10. Selezionare IP Office Demo e fare clic su **Riproduci macchina virtuale**.
- 11. Selezionare la lingua che si desidera utilizzare per l'installazione di IP Office, quindi fare clic su **Continua**.
- 12. Leggere attentamente il contratto di licenza con l'utente finale (EULA), quindi fare clic su **Continua**.
- 13. Leggere le note di rilascio e fare clic su **Continua**.
- 14. Fare clic su **Rete e nome host**.
	- a. Impostare il **Nome host** su ipodemo.
	- b. Selezionare **Ethernet (eth0)** e fare clic su **Configura...**.
	- c. Selezionare le impostazioni di IPv4. Modificare l'indirizzo IP di rete preconfigurato da 192.168.42.1 a 192.168.42.230.
	- d. Fare clic su **Salva**.
	- e. Fare clic su **Fine**.
- 15. Fare clic su **Password root**.
	- a. Per la password root, immettere la password , la configurazione iniziale di IP Office richiederà di modificare la password root in un secondo momento.
	- b. Fare clic su **Fine**.
- 16. Fare clic su **Destinazione dell'installazione**. Non è necessario cambiare alcuna impostazione, fare clic su **Fine**.
- <span id="page-13-0"></span>17. Fare clic su **Tastiera**. Non è necessario cambiare alcuna impostazione, fare clic su **Fine**.
- 18. Fare clic su **Inizia installazione**.
	- Il processo di installazione potrebbe sembrare bloccato durante l'installazione di Voicemail. Il servizio Voicemail richiede molto tempo per l'installazione.
- 19. Al termine dell'installazione del software, fare clic su **Riavvia sistema**.
- 20. Attendere il completamento del riavvio del server. Ciò viene visualizzato dai dettagli dell'indirizzo del servizio e dal prompt **Comando:** visualizzato.

#### **Passi successivi**

• Accedere a [Attivazione del server IP Office](#page-14-0) alla pagina 15.

#### **Collegamenti correlati**

[Installazione di IP Office Demo](#page-9-0) alla pagina 10

# **Installazione di IP Office Demo da file OVA**

#### **Informazioni su questa attività**

Questo processo comprende l'installazione di IP Office Demo su VMware Player da un file OVA IP Office.

- 1. Impostare l'indirizzo IP su 192.168.42.1 nella NIC che verrà utilizzata nella rete di IP Office Demo.
- 2. Aprire VMware Player
- 3. Accedere a **Lettore** > **File** > **Apri...**.
- 4. Nel campo **Tipo file**, selezionare **Tutti i file**.
- 5. Spostarsi nella posizione in cui si desidera salvare il file . ova. Selezionare il file e fare clic su **Apri**.
- 6. Accettare il contratto di licenza e fare clic su **Avanti >**.
- 7. In **Nome per la nuova macchina virtuale** immettere *IP Office Demo*.
- 8. Fare clic su **Importa**.
- 9. Attendere l'importazione della macchina virtuale.
- 10. Dopo l'importazione, IP Office Demo viene visualizzato nell'elenco delle macchine virtuali installate.
- 11. Modificare le specifiche hardware della macchina virtuale:
	- a. Selezionare IP Office Demo.
	- b. Fare clic su **Modifica impostazioni della macchina virtuale**.
	- c. Aumentare la memoria ad almeno 4 GB
	- d. Impostare **Numero di core del processore** su 2.
- <span id="page-14-0"></span>e. Per **Scheda di rete**, selezionare **Con bridge: connessa direttamente alla rete fisica**.
- f. Fare clic su **OK**.
- 12. Avviare il server virtuale selezionando IP Office Demo e facendo clic su **Riproduci macchina virtuale**.
- 13. Attendere il completamento del riavvio del server. Ciò viene visualizzato dai dettagli dell'indirizzo del servizio e dal prompt **Comando:** visualizzato.

#### **Passi successivi**

• Accedere a Attivazione del server IP Office alla pagina 15.

#### **Collegamenti correlati**

[Installazione di IP Office Demo](#page-9-0) alla pagina 10

# **Attivazione del server IP Office**

#### **Informazioni su questa attività**

Dopo aver installato il software IP Office sul server o sulla piattaforma di server virtuale, è necessario completare il processo di attivazione Server Edition. Per i sistemi IP Office Demo standard, è necessario selezionare il tipo di server primario.

Dopo l'attivazione, il servizio standard IP Office viene sostituito con il servizio e la configurazione IP Office Demo.

- 1. Controllare la rete nell'host del PC.
	- Adattatori Ethernet virtuali abilitati.
	- Connessione LAN abilitata e collegata fisicamente allo switch PoE in dotazione con il kit.
	- Connessione wireless disabilitata. Attenersi a questa procedura per ridurre al minimo i problemi durante l'installazione. Se necessario, è possibile abilitare nuovamente la connessione Wi-Fi al termine della configurazione.
- 2. Aprire un browser e immettere l'indirizzo [https://192.168.42.230:7071.](https://192.168.42.230:7070)
- 3. Se il browser visualizza un avviso di sicurezza, ignorarlo. Questo perché non è stato ancora ottenuto il certificato dei server IP Office.
- 4. Accedere con root e la password inserita durante il processo di installazione del server.
- 5. Accettare il contratto di licenza con l'utente finale e fare clic su **Avanti**.
- 6. Come **tipo di server** selezionare **Primario (Server Edition)** e fare clic su **Avanti**.
- 7. Nessun nuovo hardware, fare clic su **Avanti**.
- 8. L'**indirizzo IP** deve essere già 192.168.42.230 con subnet mask 255.255.255.0. In caso contrario, modificarlo.
- <span id="page-15-0"></span>9. Lasciare vuoti i campi **Gateway** e **DNS**.
- 10. Assicurarsi che **Nome host** sia impostato su ipodemo. Fare clic su **Avanti**.
- 11. Impostare il **fuso orario**.
- 12. Nell'area **Compansione**, selezionare **µ-Law** e fare clic su **Avanti**.
- 13. Impostare una nuova password root, amministratore e di sistema. La password di sistema deve essere diversa dalle altre due password. Fare clic su **Avanti**.
- 14. Nell'area **Certificato CA**, selezionare **Genera nuovo**.
- 15. In **Impostazioni EASG**, selezionare **Disattivato** e fare clic su **Avanti**.
- 16. Fare clic su **OK** per chiudere gli avvisi relativi all'accesso EASG e al download del certificato.
- 17. Fare clic sul collegamento per scaricare il certificato codificato con DER.
- 18. Fare clic su **Applica** per completare il processo di attivazione.
- 19. Il server viene riavviato con le nuove impostazioni. Il processo può durare alcuni minuti, poi il browser viene reindirizzato automaticamente alla pagina di accesso per il controllo Web del server.
- 20. Durante il riavvio del server, importare il certificato nel browser Web per evitare ulteriori avvisi sul certificato di sicurezza dal browser.
	- a. Individuare il file del certificato scaricato. Il nome del file è root-ca.crt.
	- b. Fare clic con il tasto destro sul file e selezionare **Installa certificato**.
	- c. Fare clic su **Avanti**, poi ancora su **Avanti** e quindi su **Fine**.

#### **Passi successivi**

• Accedere a Modifica del servizio IP Office in IP Office Demo alla pagina 16.

#### **Collegamenti correlati**

[Installazione di IP Office Demo](#page-9-0) alla pagina 10

# **Modifica del servizio IP Office in IP Office Demo**

#### **Informazioni su questa attività**

Questo processo sostituisce il servizio IP Office eseguito sul server con il servizio e la configurazione di IP Office Demo. Di conseguenza:

- le impostazioni si sicurezza del server vengono resettate; verrà chiesto di modificare nuovamente le password.
- La nuova configurazione sovrascrive qualsiasi impostazione di rete precedente (indirizzo IP, nome host, ecc.) con le impostazioni predefinite previste di IP Office Demo.

- 1. Accedere a [https://192.168.42.230:7071](https://192.168.42.230:7070) usando la password Amministratore.
- 2. Nella scheda **Sistema**, nell'elenco **Servizi** verificare che il servizio IP Office sia verde.
- <span id="page-16-0"></span>3. Fare clic su **Aggiornamenti** e attendere l'aggiornamento dell'elenco dei **Servizi**.
- 4. Individuare il servizio **IP Office** e fare clic sul tasto **Disinstalla** adiacente.
- 5. Fare clic su **Sì** quando viene visualizzato un avviso sugli effetti dell'interruzione del servizio.
- 6. Fare clic su **Sì** per confermare l'interruzione del servizio.
- 7. Attendere finché il servizio non viene elencato come "non installato".
- 8. Individuare il servizio **demo di IP Office** e fare clic sul tasto **Installa** adiacente. Attendere fino a quando lo **stato** non diventa "aggiornato".
- 9. Individuare il servizio **IP Office Demo Default Config** e fare clic sul tasto **Installa**  adiacente.
- 10. Fare clic su **Sì** quando viene visualizzato un avviso sul riavvio dei servizi.
- 11. Dopo il completamento dell'installazione, andare alla scheda **Sistema** e controllare che il servizio **demo di IP Office** abbia sostituito il servizio **IP Office** nell'elenco di servizi.

[Installazione di IP Office Demo](#page-9-0) alla pagina 10

### **Configurazione test**

#### **Informazioni su questa attività**

La preconfigurazione è utilizzabile immediatamente senza ulteriori configurazioni. Tuttavia, è utile testare l'accesso alla configurazione.

#### **Procedura**

- 1. Accedere al server utilizzando IP Office Web Manager andando su [https://](https://192.168.42.230:7070) [192.168.42.230:7071.](https://192.168.42.230:7070) Utilizzare il nome utente e la password Amministratore
- 2. Quando richiesto, reimpostare la password.
- 3. Quando compare una richiesta relativa a **Google Analytics**, rifiutare.
- 4. Quando compare una richiesta relativa a **Database synchronisation**, fare clic su Sì.
- 5. Selezionare **Impostazioni di sistema** e poi **Licenze**.
- 6. Fare clic sull'icona  $\equiv$  accanto al sistema.
- 7. Seleziona **Server remoto**.
- 8. Non è necessario cambiare alcuna impostazione.

#### **Collegamenti correlati**

[Installazione di IP Office Demo](#page-9-0) alla pagina 10

# <span id="page-17-0"></span>**Avvio di IP Office Demo**

### **Prerequisiti**

Configurare l'indirizzo IP corretto nel computer in cui è stato installato IP Office Demo:

- Indirizzo IP: 192.168.42.1
- Subnet mask: 255, 255, 255, 0
- Gateway: 192.168.42.230

#### **Procedura**

- 1. Accedere al computer in cui è installato IP Office Demo.
- 2. Sul desktop fare doppio clic sull'icona **VMware Player**.
- 3. Nel riquadro sinistro della finestra di **VMware Player**, fare doppio clic su **ipofficedemo**.
- 4. Se si ricevere il prompt Questa macchina virtuale potrebbe essere stata spostata o copiata, selezionare **L'ho copiata io**.
- 5. Se viene visualizzato un messaggio di errore, riavviare la macchina virtuale:
	- a. Fare clic su **Macchina virtuale** > **Avvio** > **Spegnimento** dalla barra del menu di VMware Player.
	- b. Per riavviare la macchina virtuale, fare doppio clic sul file  $ipofface\text{-}{demo.vmx}$ nella directory My Virtual Machine\IPOfficeDemo.
- 6. Confermare che IP Office è in esecuzione con l'indirizzo IP 192.168.42.230.

#### **Collegamenti correlati**

[Installazione di IP Office Demo](#page-9-0) alla pagina 10

# **Configurazione di Avaya Workplace Client**

#### **Informazioni su questa attività**

Tutti gli utenti esistenti ad eccezione di Jennifer possono accedere come utente Avaya Workplace Client.

- 1. Connettere Avaya Workplace Client a IP Office Demo mediante il punto di accesso Wi-Fi utilizzando l'indirizzo IP statico 192.168.42.113.
- 2. In Avaya Workplace Client, fare clic sull'icona **Opzioni e impostazioni** nell'angolo in alto a destra. Selezionare **Impostazioni**.
	- a. Impostare l'**indirizzo del server** su 192.168.42.230.
	- b. Impostare la **porta del server** su 5060 e il **tipo di trasporto** su TCP.
	- c. Impostare il **dominio** su 192.168.42.230.
	- d. Fare clic su **OK**.

3. Accedere con il nome e la password di un interno di un utente.

#### <span id="page-18-0"></span>**Collegamenti correlati**

[Installazione di IP Office Demo](#page-9-0) alla pagina 10

# **Configurazione dei telefoni IP**

#### **Procedura**

- 1. Configurare il telefono IP 1.
	- a. Impostare **l'indirizzo IP** del telefono IP 1 su 192.168.42.102.
	- b. Impostare l'indirizzo del **server di chiamata** su 192.168.42.230.
	- c. Impostare la **subnet mask** su 255.255.255.0.
	- d. Accedere al telefono IP 1 utilizzando l'interno 102 e il codice di sicurezza o la password 102.

L'applicazione mostra il nome utente Bob dopo l'accesso.

- 2. Configurare il telefono IP 2.
	- a. Impostare **l'indirizzo IP** del telefono IP 2 su 192.168.42.103.
	- b. Impostare l'indirizzo del **server di chiamata** su 192.168.42.230.
	- c. Impostare la **subnet mask** su 255.255.255.0.
	- d. Accedere al telefono IP 2 utilizzando l'interno 103 e il codice di sicurezza o la password 103.

L'applicazione mostra il nome utente Carol dopo l'accesso.

#### **Collegamenti correlati**

[Installazione di IP Office Demo](#page-9-0) alla pagina 10

### **Test di IP Office Demo**

#### **Informazioni su questa attività**

Attenersi a questa procedura per verificare che IP Office Demo sia installato e funzioni correttamente.

- 1. Sul desktop fare doppio clic sull'icona **VMware Player**.
- 2. Nel riquadro sinistro della finestra di **VMware Player**, fare doppio clic su **ipofficedemo**.
- 3. Testare la connettività.
	- a. Effettuare il ping dell'indirizzo 192.168.42.230 dal computer host Windows per verificare la connettività alla macchina virtuale.
- b. Aprire Web Control e nel browser, immettere l'indirizzo https:// 192.168.42.230:7071.
- c. Accedere con l'ID utente Administrator e la password Administrator.
- d. Nella barra dei menu fare clic su **System** (Sistema).
- e. Verificare che lo stato dei tre componenti software, IP Office Demo, Voicemail Pro e Avaya one-X Portal, sia in esecuzione. In caso contrario, fare clic su **Start All**  (Avvia tutto) per avviare i componenti software.
- 4. Testare la connettività del terminale
	- a. Da ogni interno comporre gli altri terminali.
	- b. Comporre i gruppi di ricerca.
- 5. Test di Voicemail Pro.
	- a. Da un softphone chiamare il telefono IP dall'interno 103 e lasciare un messaggio.
	- b. Per accedere al messaggio comporre \*17 e seguire i prompt.

La password per tutti gli account Voicemail corrisponde al numero di interno.

- 6. Test di Avaya one-X® Portal for IP Office.
	- a. Nella home page di **Web Control** fare clic su **Amministrazione one-X Portal**.
	- b. Nella pagina Web Avaya one-X® Portal for IP Office fare clic su **Accesso utente**.
	- c. Aprire la home page di un utente inserendo una delle combinazioni di **nome utente** e **password** seguenti:
		- *Alice* e *101*
		- *Bob* e *102*
		- *Carol* e *103*
	- d. Effettuare una chiamata di prova, testare la rubrica e ascoltare un messaggio vocale.

#### **Collegamenti correlati**

[Installazione di IP Office Demo](#page-9-0) alla pagina 10

# <span id="page-20-0"></span>**Capitolo 3: Altri processi IP Office Demo**

Questa sezione descrive altri processi per la gestione di IP Office Demo.

#### **Collegamenti correlati**

Arresto IP Office Demo alla pagina 21 Disinstallazione di IP Office Demo alla pagina 21 [Installazione di Oracle VM VirtualBox](#page-21-0) alla pagina 22

### **Arresto IP Office Demo**

#### **Procedura**

- 1. Accedere alla pagina Web di IP Office Server Edition, quindi nella barra dei menu fare clic su **System** (Sistema).
- 2. Per arrestare la macchina virtuale, fare clic su **Shutdown** (Arresta).

#### **Collegamenti correlati**

Altri processi IP Office Demo alla pagina 21

# **Disinstallazione di IP Office Demo**

#### **Informazioni su questa attività**

IP Office Demo non è un'applicazione installata, bensì un'implementazione software eseguita su una macchina virtuale.

#### **Procedura**

- 1. Eliminare la cartella My Documents\My Virtual Machine\IPOfficeDemo.
- 2. Per disinstallare i componenti software restanti, ad esempio VMware Player e Avaya Workplace Client, utilizzare lo strumento di disinstallazione nel Pannello di controllo di **Windows**

#### **Collegamenti correlati**

Altri processi IP Office Demo alla pagina 21

# <span id="page-21-0"></span>**Installazione di Oracle VM VirtualBox**

### **Informazioni su questa attività**

In alternativa all'utilizzo di VMware Player, è possibile installare IP Office Demo su Oracle VM VirtualBox. È possibile scaricare Oracle VM VirtualBox da [https://www.virtualbox.org.](https://www.virtualbox.org)

#### **Procedura**

- 1. Avviare **VM VirtualBox**.
- 2. Accedere a **Macchina** > **Nuova**.
- 3. Assegnare un nome alla nuova macchina virtuale e selezionare il sistema operativo da utilizzare.
- 4. Fare clic su **Avanti**.
- 5. Aumentare la memoria a 4 GB e fare clic su **Avanti**.
- 6. Selezionare **Crea un disco rigido virtuale ora** e fare clic su **Crea**.
- 7. Selezionare **VMDK (Disco macchina virtuale)** e fare clic su **Avanti**.
- 8. Selezionare **Con allocazione dinamica** e fare clic su **Avanti**.
- 9. Aumentare il disco rigido virtuale a 40 GB e fare clic su **Crea**.

L'istanza della nuova macchina virtuale è visibile nel riquadro destro.

- 10. Accedere a **Computer** > **Impostazioni**.
- 11. Selezionare il menu **Sistema**.
- 12. Selezionare la scheda **Processore** e impostare il numero di processori su 2.
- 13. Selezionare il menu **Rete**.
- 14. Modificare l'impostazione **Collegata a** da **NAT** a **Adattatore con bridge** e fare clic su **OK**.
- 15. Eseguire la macchina virtuale appena creata.
- 16. Quando viene richiesto di testare i supporti multimediali prima dell'installazione, selezionare **Salta**.

#### **Passi successivi**

Accedere a [Installazione di IP Office Demo da un file ISO](#page-11-0) alla pagina 12 o [Installazione di IP](#page-13-0)  [Office Demo da file OVA](#page-13-0) alla pagina 14.

#### **Collegamenti correlati**

[Altri processi IP Office Demo](#page-20-0) alla pagina 21

# <span id="page-22-0"></span>**Capitolo 4: Guida e documentazione aggiuntive**

Le pagine seguenti forniscono le fonti per ulteriore assistenza.

#### **Collegamenti correlati**

Manuali aggiuntivi e guide per l'utente alla pagina 23 Utilizzo della guida alla pagina 23 [Ricerca di un business partner Avaya](#page-23-0) alla pagina 24 [Risorse IP Office aggiuntive](#page-23-0) alla pagina 24 [Formazione](#page-24-0) alla pagina 25

# **Manuali aggiuntivi e guide per l'utente**

Il sito Web **Avaya [Centro documentazione](https://documentation.avaya.com)** contiene manuali per l'utente e manuali per i prodotti Avaya, tra cui IP Office.

- Per un elenco dei manuali IP Office e delle guide utente correnti, consultare il documento Avaya IP Office™ [Manuali e guide per l'utente di](https://documentation.avaya.com/bundle/IPOfficeManuals) ™ Platform.
- I siti Web Avaya IP Office [Knowledge base](https://ipofficekb.avaya.com) e Avaya [Supporto](https://support.avaya.com) consentono inoltre di accedere ai manuali tecnici IP Office e alle guide utente.
	- Se possibile, questi siti reindirizzano gli utenti alla versione del documento ospitato da Avaya [Centro documentazione](https://documentation.avaya.com).

Per altri tipi di documenti e altre risorse, visitare i vari siti Web Avaya (vedere [Risorse IP Office](#page-23-0)  [aggiuntive](#page-23-0) alla pagina 24).

#### **Collegamenti correlati**

Guida e documentazione aggiuntive alla pagina 23

# **Utilizzo della guida**

Avaya vende IP Office tramite partner commerciali accreditati. Questi business partner forniscono supporto diretto ai propri clienti e possono segnalano i problemi ad Avaya se necessario.

Se il sistema IP Office attualmente non dispone di un business partner Avaya che fornisce assistenza e manutenzione, è possibile utilizzare lo strumento Avaya Partner Locator per trovare un business partner. Consultare [Ricerca di un business partner Avaya](#page-23-0) alla pagina 24.

<span id="page-23-0"></span>[Guida e documentazione aggiuntive](#page-22-0) alla pagina 23

### **Ricerca di un business partner Avaya**

Se il sistema IP Office attualmente non dispone di un business partner Avaya che fornisce assistenza e manutenzione, è possibile utilizzare lo strumento Avaya Partner Locator per trovarne uno.

#### **Procedura**

- 1. Utilizzando un browser, accedere a [Sito Web Avaya](https://www.avaya.com) presso<https://www.avaya.com>
- 2. Selezionare **Partner**, quindi **Trova un partner**.
- 3. Immettere le informazioni sulla posizione.
- 4. Per i business partner IP Office, utilizzare il **Filtro**, selezionare **Piccola/media impresa**.

#### **Collegamenti correlati**

[Guida e documentazione aggiuntive](#page-22-0) alla pagina 23

# **Risorse IP Office aggiuntive**

Oltre al sito Web della documentazione (vedere [Manuali aggiuntivi e guide per l'utente](#page-22-0) alla pagina 23), è disponibile una gamma di siti Web che forniscono informazioni sui prodotti e i servizi Avaya, tra cui IP Office.

• [Sito Web Avaya](https://www.avaya.com) [\(https://www.avaya.com\)](https://www.avaya.com)

Questo è il sito Web ufficiale di Avaya. Dalla home page è possibile accedere ai singoli siti Web di Avaya di varie aree e Paesi.

• **[Portale Avaya Sales & Partner](https://sales.avaya.com)** *(*<https://sales.avaya.com>*)*

Questo è il Sito Web ufficiale per tutti i business partner di Avaya. Per accedere al sito occorre registrare nome utente e password. Una volta effettuato l'accesso, è possibile personalizzare il portale in modo da visualizzare prodotti specifici e il tipo di informazioni che si desidera visualizzare.

• **Avaya IP Office [Knowledge base](https://ipofficekb.avaya.com)** *(*<https://ipofficekb.avaya.com>*)*

Questo sito fornisce l'accesso a una versione online regolarmente aggiornata delle guide dell'utente e del manuale tecnico IP Office.

• **Avaya [Supporto](https://support.avaya.com)** *(*<https://support.avaya.com>*)*

Questo sito fornisce l'accesso al software del prodotto di Avaya, alla documentazione e ad altri servizi per gli addetti all'installazione e alla manutenzione del prodotto di Avaya.

- **Avaya [Forum di supporto](https://support.avaya.com/forums/index.php)** *(*<https://support.avaya.com/forums/index.php>*)*

Questo sito fornisce forum di discussione dei problemi dei prodotti.

#### <span id="page-24-0"></span>• **[Gruppo utenti internazionale di Avaya](https://www.iuag.org)** *(*<https://www.iuag.org>*)*

Si tratta dell'organizzazione per i clienti di Avaya. Vengono forniti gruppi e forum di discussione.

• **[Avaya DevConnect](https://www.devconnectprogram.com/)** *(*<https://www.devconnectprogram.com/>*)*

Questo sito fornisce dettagli su API e SDK per i prodotti Avaya, incluso IP Office. Il sito fornisce inoltre note sull'applicazione per prodotti non-Avaya di terze parti che interagiscono con IP Office utilizzando tali API e SDK.

• **[Avaya Learning](https://www.avaya-learning.com/lms/#/training/catalog/search/IP%20OFFICE)** *(*<https://www.avaya-learning.com/>*)*

Questo sito fornisce l'accesso ai corsi di formazione e ai programmi di accreditamento per i prodotti di Avaya.

#### **Collegamenti correlati**

[Guida e documentazione aggiuntive](#page-22-0) alla pagina 23

### **Formazione**

La formazione e le credenziali di Avaya assicurano che i partner aziendali possiedano le capacità e le competenze necessarie per vendere, implementare e supportare con successo le soluzioni Avaya e superare le aspettative dei clienti. Sono disponibili le seguenti credenziali:

- Avaya Certified Sales Specialist (APSS)
- Avaya Implementation Professional Specialist (AIPS)
- Avaya Certified Support Specialist (ACSS)

Le mappe delle credenziali sono disponibili sul sito Web [Avaya Learning](https://www.avaya-learning.com/lms/#/training/catalog/search/IP%20OFFICE).

#### **Collegamenti correlati**

[Guida e documentazione aggiuntive](#page-22-0) alla pagina 23

# **Indice**

### $\overline{\mathsf{A}}$

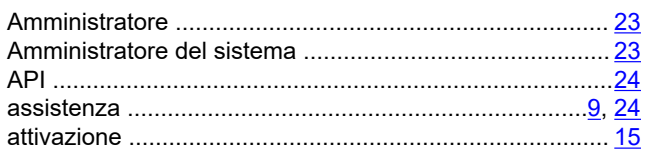

### $\, {\bf B}$

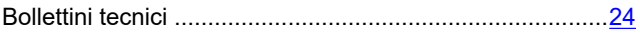

### $\mathbf c$

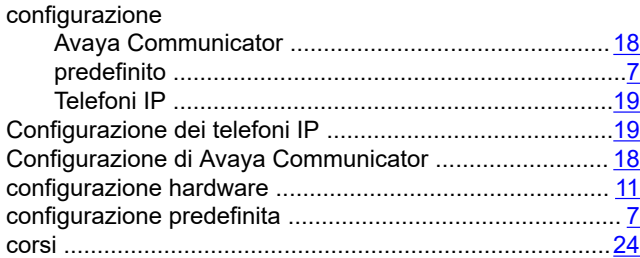

### D

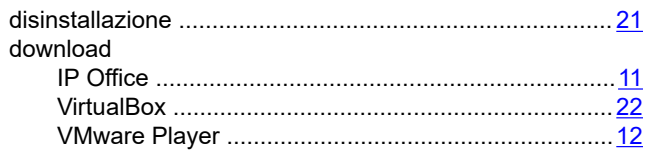

### $\overline{F}$

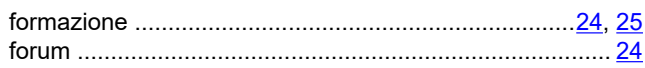

### G

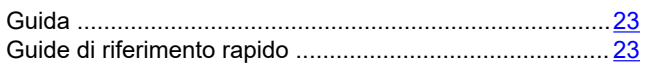

### $\overline{1}$

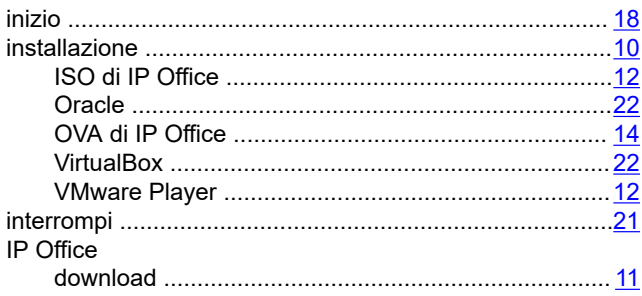

### $\mathbf{L}$

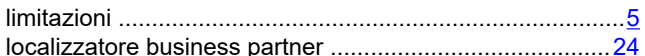

### M

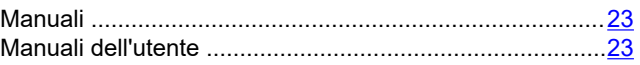

### $\overline{\mathsf{N}}$

### $\mathbf{o}$

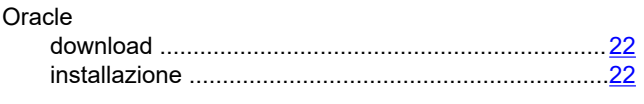

### P

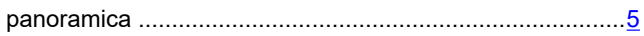

### $\mathsf{R}$

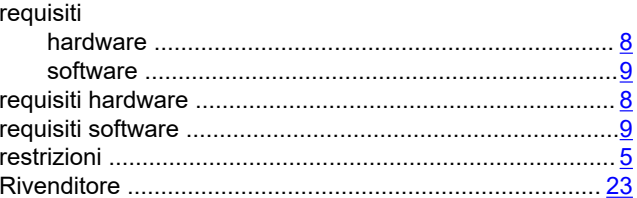

### $\mathbf S$

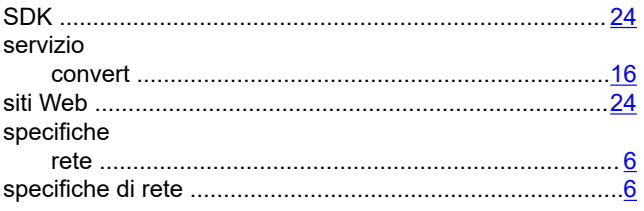

### $\overline{\mathbf{T}}$

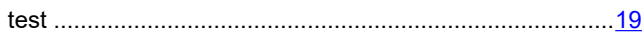

### $\overline{\mathsf{v}}$

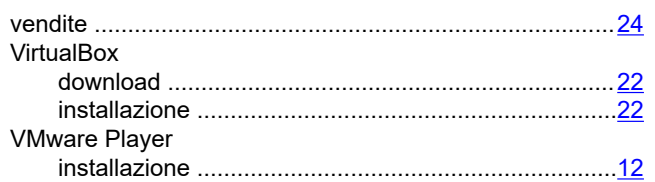

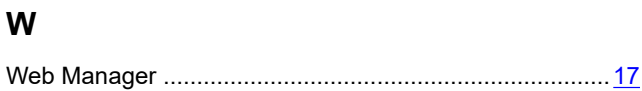